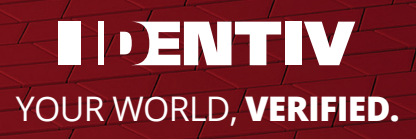

# **uTrust TS Key Tool**

**Installation and User Instructions**

# uTrust TS Key Tool

## Contents

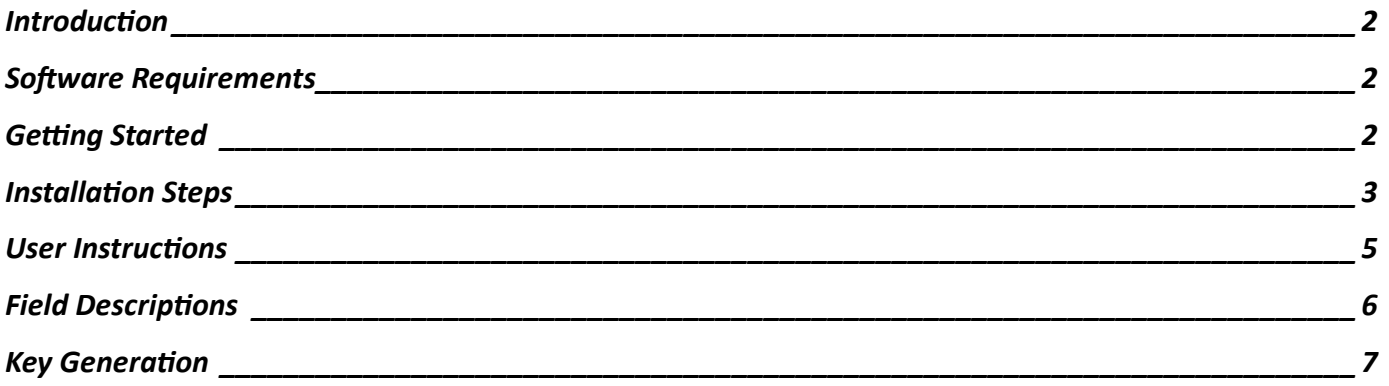

#### <span id="page-2-0"></span>**Introduction**

Identiv's uTrust TS Key Tool provides all necessary functions to generate and encrypt AES-128 keys to support the TS VIP Program. The tool is designed to enable a user to input existing proprietary keys or auto-generate new keys as needed to support the application. Identiv adopted a public key infrastructure (PKI)-enabled model using PGP encryption as a balance between affordability, usability, and security level. The output files from the tool are PGP encrypted so they can be shared over email or other file transfer means without sacrificing security.

Identiv recommends end-users generate their own VIP keys and share the encrypted key files with the Identiv team. However, Identiv can also use the uTrust TS Key Tool to generate VIP keys on an end-user's behalf and import them to our HSM (Hardware Security Module). Once imported to the HSM, the VIP keys are accessible to Identiv's TS Reader and Card Production teams to load the keys during production and ensure out of the box operability.

## <span id="page-2-1"></span>**Software Requirements**

1. TS Key Tool MSI Installer

## <span id="page-2-2"></span>**Getting Started**

To get started, follow the instructions below:

- 1. Download the uTrust TS Key tool installer from the Identiv website: <http://files.identiv.com/products/credentials/ts-cards/TS-Key-Tool-v1.0.0.msi> File Name: TS Key Tool-1.0.0.msi
- 2. Install the application on your local computer.
- 3. Launch the uTrust TS Key Tool to generate encrypted custom VIP key files.

# <span id="page-3-0"></span>**Installation Steps**

1. Locate the uTrust TS Key Tool Windows Installer file and double-click to launch.

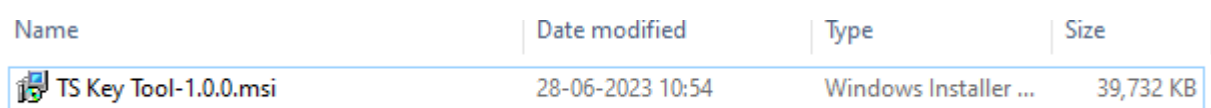

2. Click 'Next' on the installer screen to start the setup.

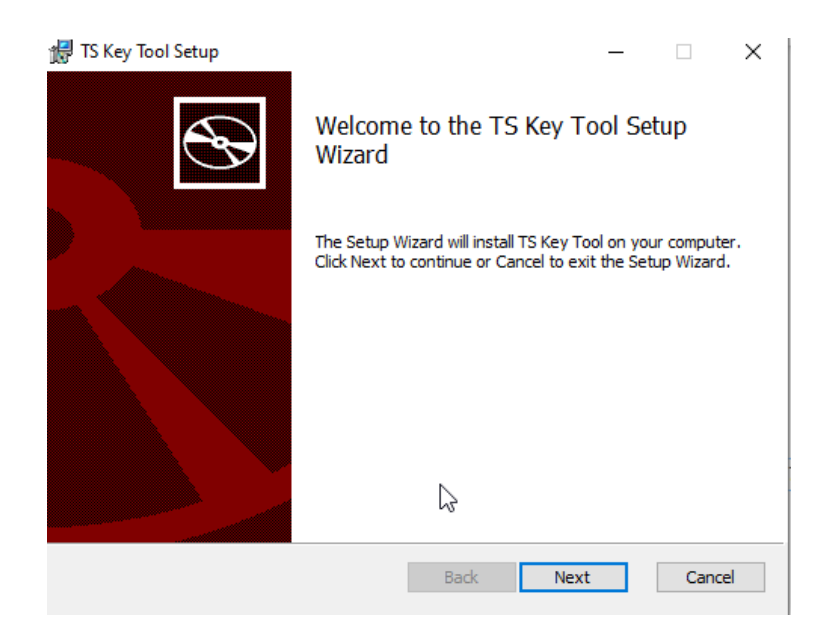

3. Choose or select the desired folder location and click 'Next' to continue.

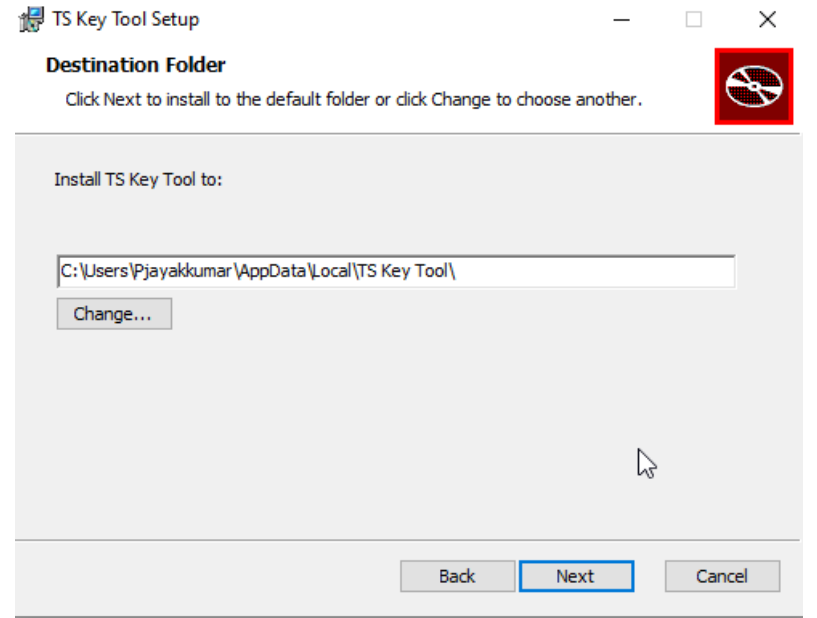

4. Click 'Install' to begin the installation.

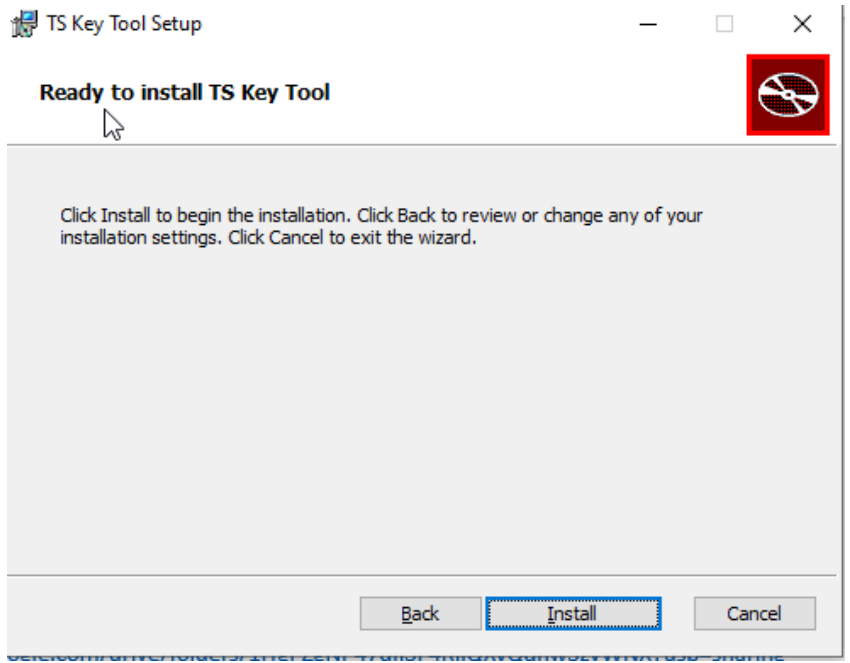

5. Click 'Finish' to complete the installation and exit the installer.

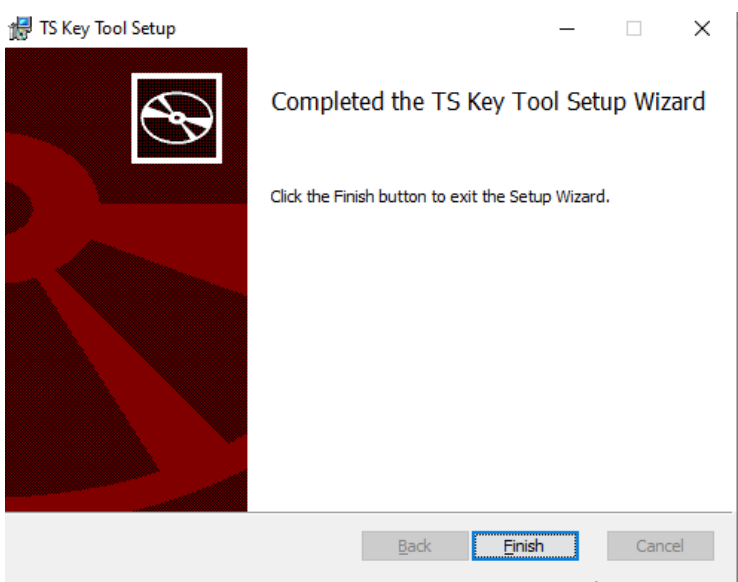

#### <span id="page-5-0"></span>**User Instructions**

From the Windows Start menu, locate the **TS Key Tool application** and click the icon to launch.

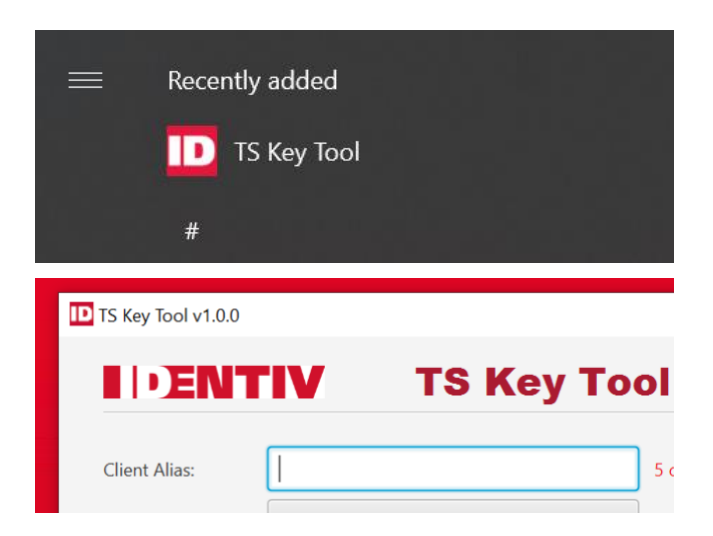

# <span id="page-6-0"></span>**Field Descriptions**

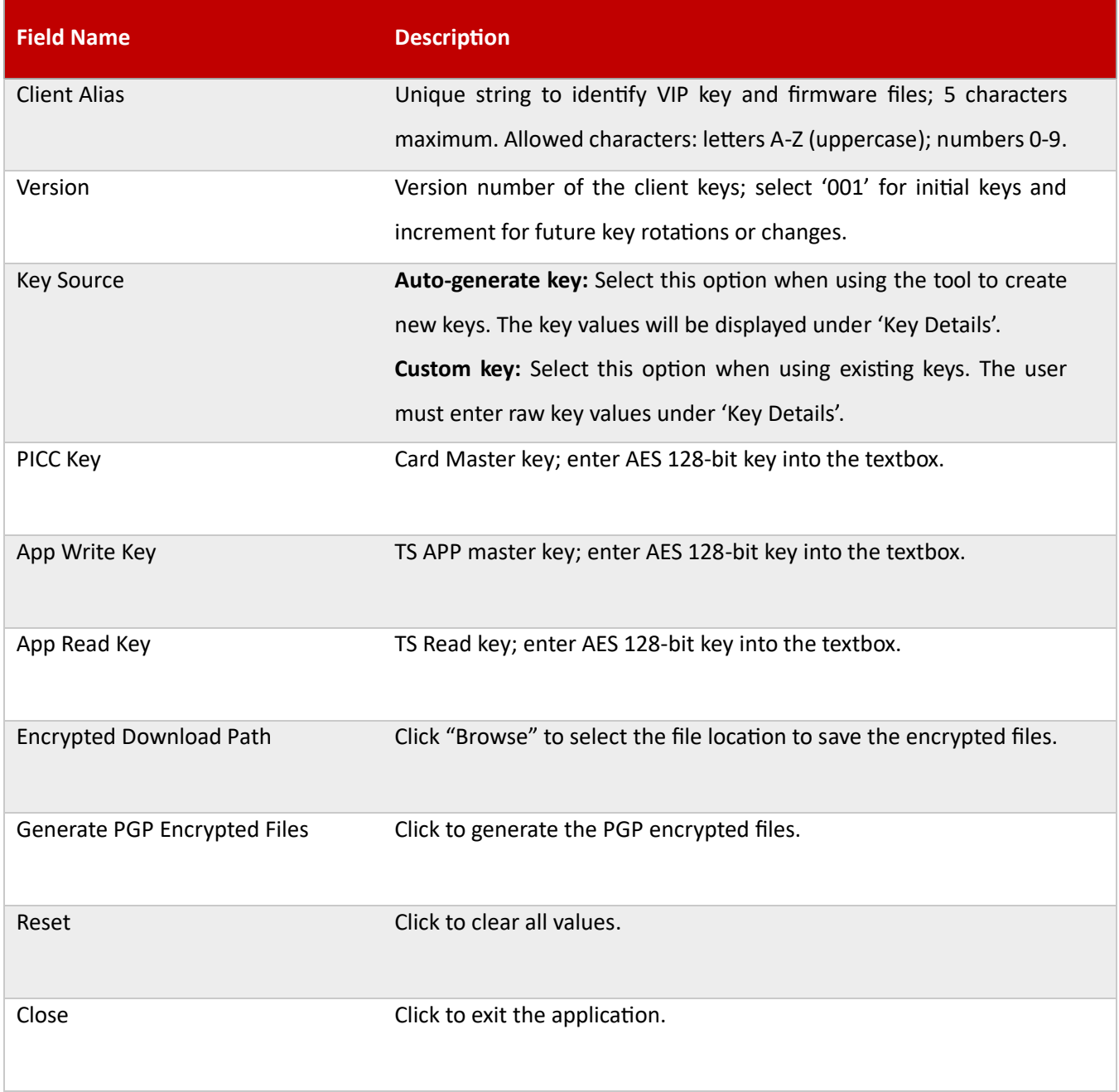

#### <span id="page-7-0"></span>**Key Generation**

#### **Custom TS VIP Keys [AES 128-bit keys]**

1. Enter the Client Alias (5 characters maximum).

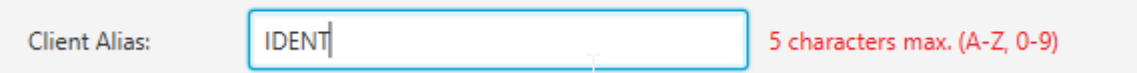

2. Select the appropriate version number (start with '001' and increment for additional versions).

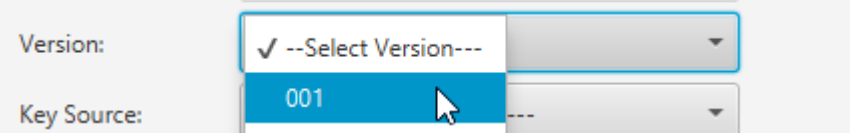

3. Select 'Custom key' for the Key Source.

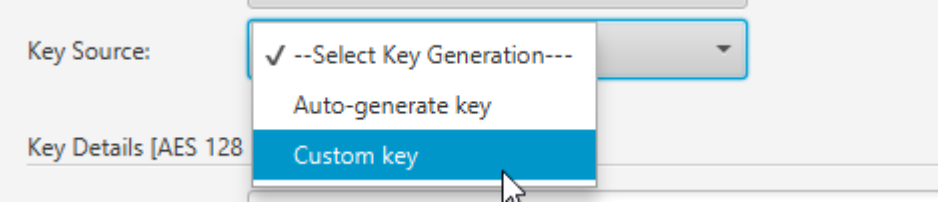

4. Under 'Key Details', enter the AES 128-bit key values in the 'PICC Key', 'APP Write Key' and 'APP

#### Read Key' text boxes.

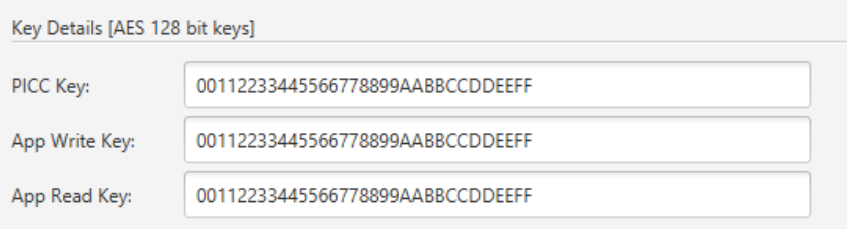

5. Click 'Browse' and select the output folder location for the encrypted files.

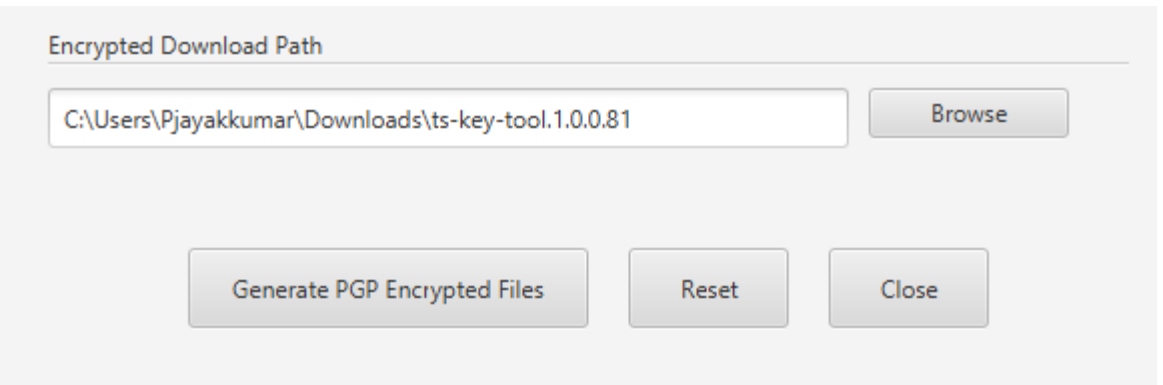

6. Click the 'Generate PGP Encrypted Files' button to create the PGP encrypted zip file.

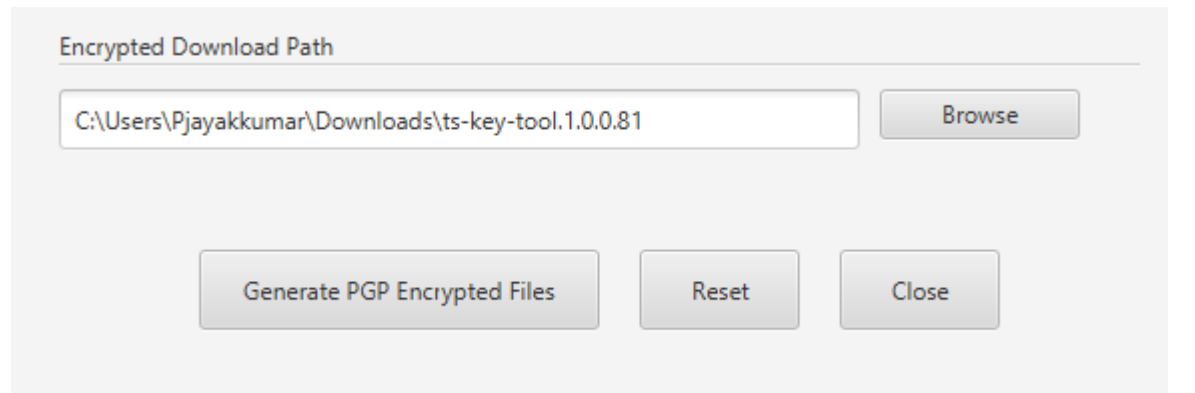

7. A confirmation message displays after the VIP keys are created and stored to the designated folder location. Click 'OK' to close.

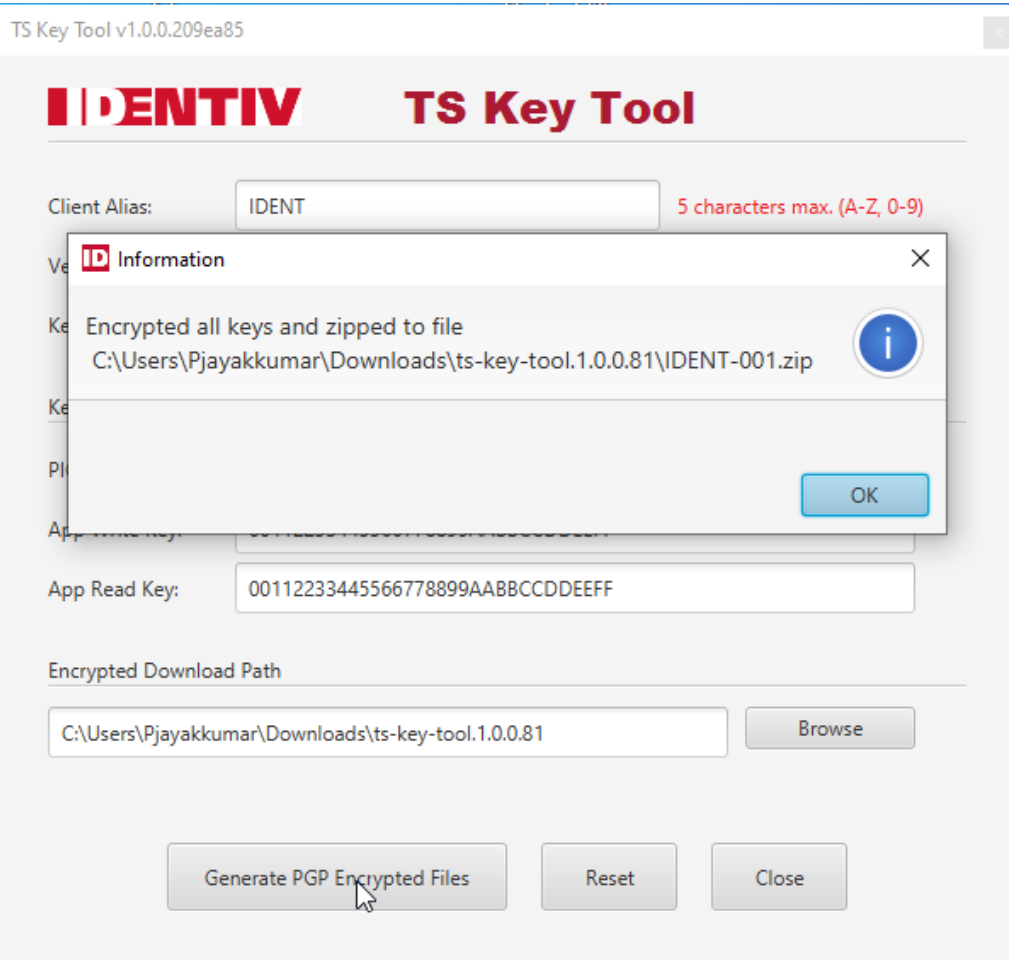

- 8. Click 'Reset' to clear the values or 'Close' to exit.
- 9. Send the output file to [vipsupport@identiv.com](mailto:vipsupport@identiv.com) for import into the HSM.

#### **Auto-Generate TS VIP Keys [AES 128-bit keys]**

1. Enter the Client Alias (5 characters maximum).

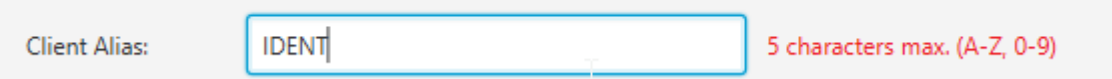

2. Select the appropriate version number (start with '001' and increment for additional versions).

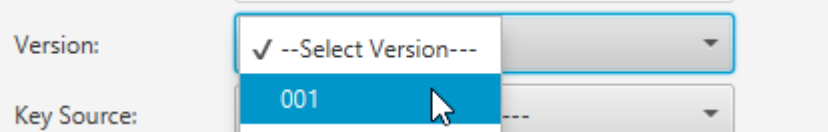

3. Select 'Auto-generate key' for Key Source.

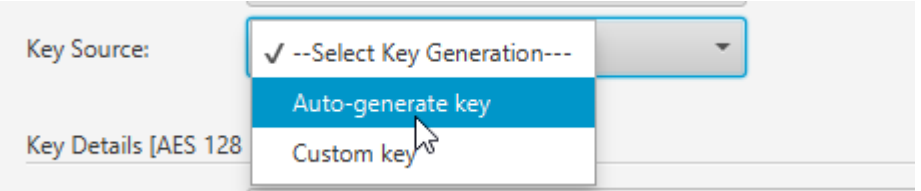

4. Click 'Browse' to navigate to the desired output folder location for the encrypted files. Click the 'Select Folder' button to populate the Encrypted Download Path text box.

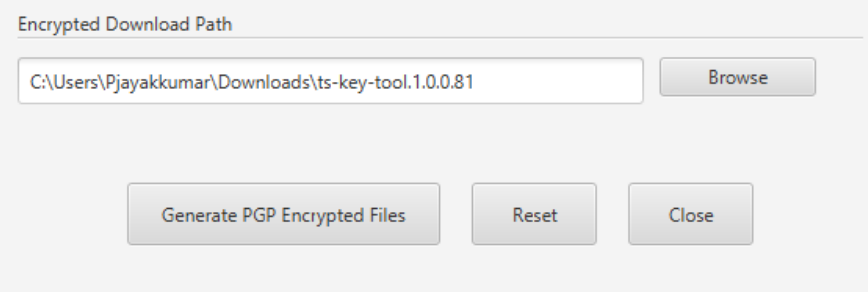

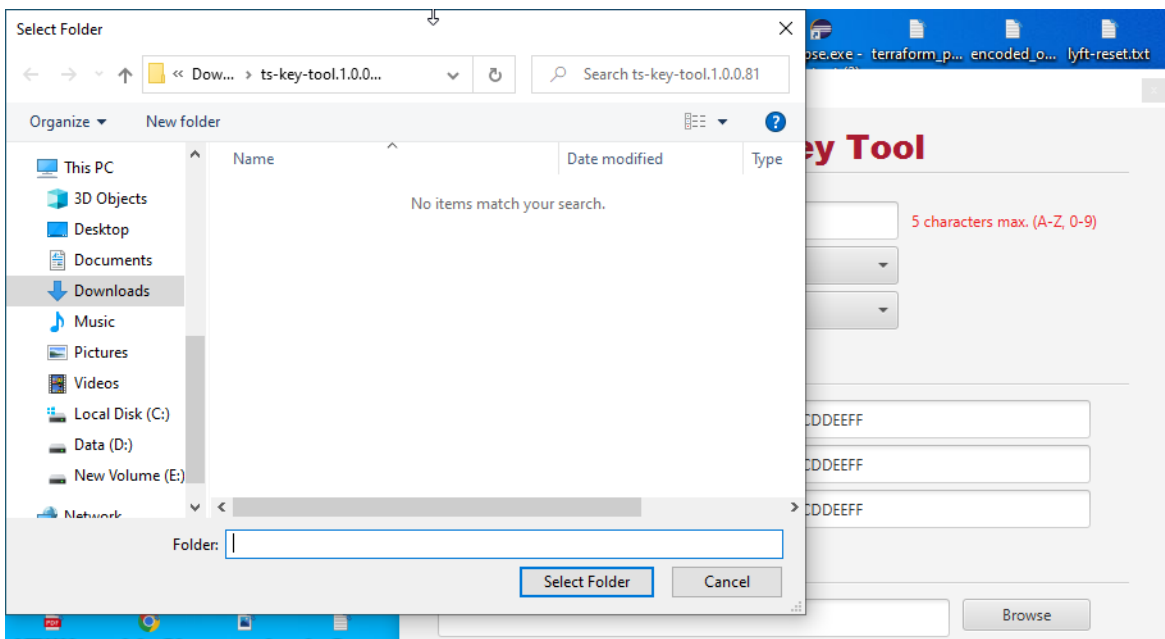

5. Click the 'Generate PGP Encrypted Files' button to create the PGP encrypted zip file.

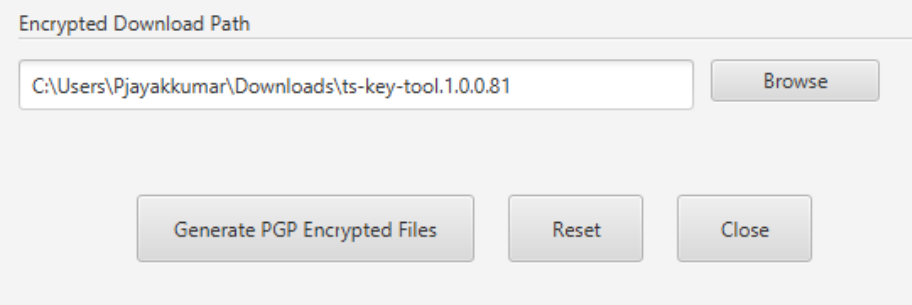

6. A confirmation message displays after the VIP keys are created and stored to the designated folder location. Click 'OK' to close.

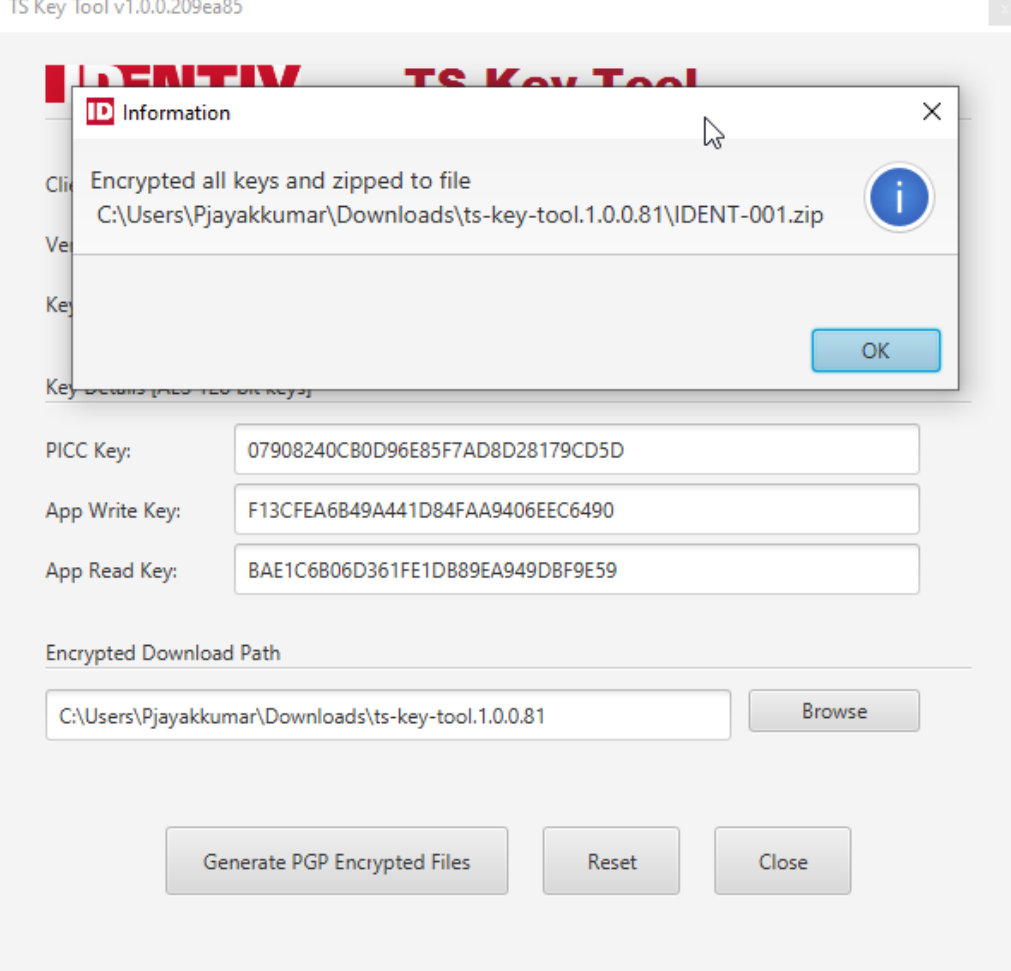

- 7. Note the raw key values and keep them safe.
- 8. Click 'Reset' to clear the values or 'Close' to exit.
- 9. Send the output file to [vipsupport@identiv.com](mailto:vipsupport@identiv.com) for import into the HSM.

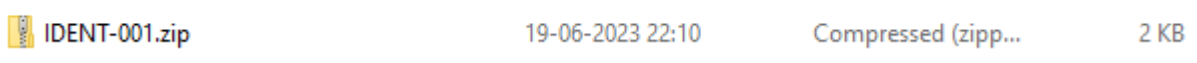

 $\sim$